## ソフトアップデートデータのダウンロード方法

1.「ダウンロードする」クリックによりダウンロードされたデータファイルは、 (+) ダウンロードする そのままでは製品に読み込ませることができませんので、 ファイルの展開(解凍)を行います。 **※お使いのPC環境によってはZIPファイルを解凍するツールが必要になります。**

- 2. PCにダウンロードされた圧縮ファイル上でマウスの右ボタンをクリックし、 メニューの中から[すべて展開]を選択します。 間<(O)
- すべて展開(T). 3.展開ウィザードが表示されるので、指示に従います。 **※展開先は、お客様が確認しやすい「デスクトップ」を選択することをお勧めします。**

新しいウィンドウで開く(E) フォルダパスコピー

- 4.指定した場所に、展開されたファイルが作成されます。 作成されていることを確認ください。
- 5.USBメモリーをご用意ください。 ※USB3.0対応のUSBメモリーは使用できません。 ※バッファロー社製のUSBメモリーを使用してダウンロードした場合、 データのアップデートに失敗する事象が数件報告されております。 更新を行う際は、バッファロー社製以外のUSBメモリーをご使用になることを お勧め致します。(推奨メーカー:SanDisk、Panasonic、東芝、TDK)
- 6.PCのUSBコネクタにUSBメモリーを挿入します。
- 7.USBメモリー内を確認します。

8.USBメモリーの一番上の階層に、先程展開したファイルに格納されている 「FBDJR」をフォルダごとコピーします。

9.PCからUSBメモリーを取り出します。

## USBでの更新方法

- ①. お車のエンジンをかけ、ディスプレイオーディオを起動します。 ②. ディスプレイオーディオに付属されているUSBケーブルに 最新のソフトをダウンロードしたUSBを挿入します。
- ③. 「電源ON後にデータ更新してください データ更新を 開始しますか?」とメッセージが出てくるので、 「はい」にタッチします。
- ④. ソフトウェアの更新準備が始まります。(5分程度かかります) 本機にUSB内のソフトを取り込みます。 製品が起動できなくなるおそれがありますので、 アップデート中は絶対に電源を切らないでください。 また、USBメモリを抜かないでください。
- ⑤.ソフトウェアの更新準備が終わり次第 「ALPINE」を表示します。その後書き換えが始まりますが、 製品が起動できなくなるおそれがありますので、 絶対に電源を切らないでください。 また、USBメモリを抜かないでください。
- ⑥ ソフトウェアの更新が始まります。(5分程度かかります) 製品が起動できなくなるおそれがありますので、 アップデート中は絶対に電源を切らないでください。 また、USBメモリを抜かないでください。
- ⑦. アップデートが終了すると再起動を行い、 「ALPINE」 を表示した後に、 オーディオ画面となります。(5分程度かかります)
- ⑧. 「更新可能なデータはありません データ更新が完了しました」と メッセージが出てくるので、「確認」にタッチします。

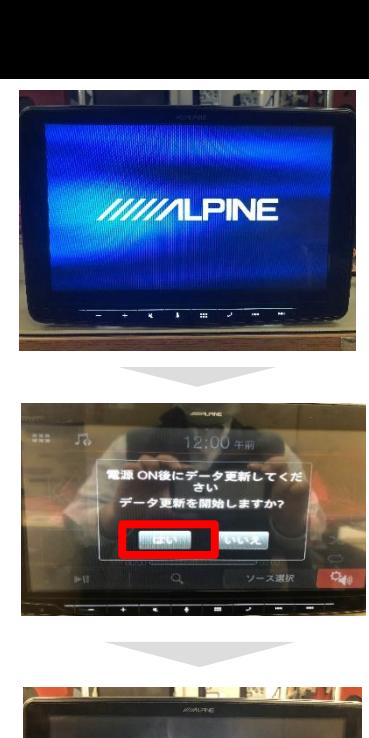

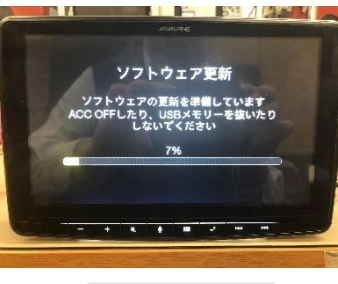

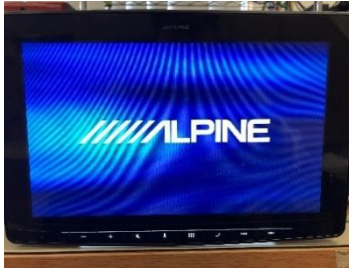

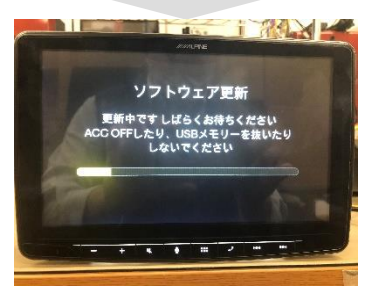

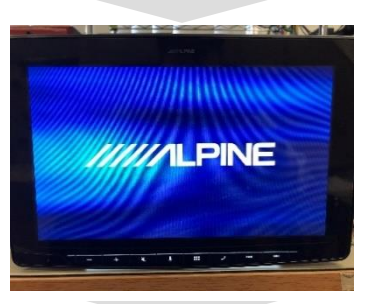

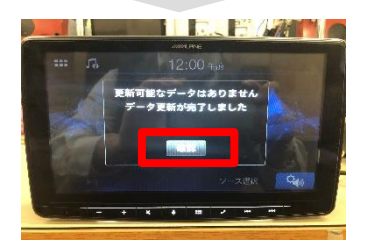

⑨. USBを抜いて終了です。